# How to get the most from Politics Trove

Below are some of our top tips to get you started using Politics Trove and discover the wealth of knowledge at your fingertips.

#### Seeing the titles in your collection

Once logged in to Politics Trove there are a couple of ways you can see the titles you have in your subscription. You

**By Availability** 

**D** Unlocked Free<br>Restricted  $\overline{a}$ 

Submit

can select 'Show titles in my subscription' on the lefthand side of the homepage or, when searching or all titles or in subject areas, ensure the 'Unlocked' option with the green padlock is selected under 'Availability' on the left-hand side of the page.

### Creating a personal profile

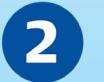

By creating a personal profile you will be able to keep track of your annotations, saved searches, notes, and more. To create a personal profile, simply click 'Create' in the top right corner of the screen and follow the instructions.

Personal Profile: Sign in or Create

All your saved work will then be kept in the 'My Work' section of you profile.

Welcome, Laura Brown My Work Sign Out

# Annotating and highlighting text

Like a physical book, Politics Trove allows you to highlight and annotate text. Whenever you come across something you wish to annotate, highlight the section and select 'Annotate' .

compounds the negative for t .<br>Pre: red t more general (  $31 \text{ m}$ **Imerican politics.** The

 $\boldsymbol{\varDelta}$ 

ularly regarded as of the term 'politica

Type in your notes to the box that appears and select save. The text will remain highlighted and your notes will appear whenever you read this section. You can review all of your annotations and highlighted sections in the 'My Work' section of

your personal profile. Here you can also edit, export, or share them with other users.

## Using the citation tool

Our inbuilt citation tool helps you accurately reference Politics Trove content in your work. To cite something select the citation icon at the top of the page and choose your preferred citation style.

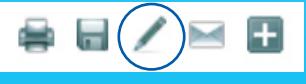

www.oxfordpoliticstrove.com

For technical support, access issues, and troubleshooting you can contact our customer support team by email onlinesubscriptions@oup.com

You can then download the citation as a word document or send it to a referencing management system. You can also cite sections of text you have highlighted or annotated from the 'My Work' section of your personal profile.

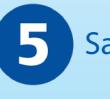

# Saving your searches

The search function is a powerful tool in Politics Trove. You may search across all titles you have access to, a subject area, a particular title, or within any search results. These searches can be saved so you can return to them for quick reference or more in-depth study. Whenever you want to save a search, click the save icon at the top right hand side of the search results.

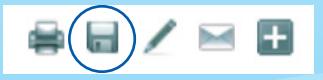

Once saved, these can be viewed on the drop down under 'My Searches' or in the 'My Work' section of your personal profile.

**Diverse** perspectives, broader horizons.

#### About Contact Us Access Code Purchasing a Collection

# **Politics Trove**

Politics a

Politics

Find Print Edition in

AUTOMATICALLY<br>SIGNED IN

Peter Ferdinand, Robert Garner, and Stephani

**Abstract** 

Politics offers an introduction to political studies. It a Politics offers an introduction to political studies. It approach, encouraging critical study and engaged approaches, and ideologies, the text features chapt<br>from institutions and states to security, political economistitu

Keywords: political studies, security, instit populism, Brexit, Donald Trump

Read M

**Bibliographic Information** -<br>er: Oxford University Press<br>3N-13: 9780198787983

**Contents** 

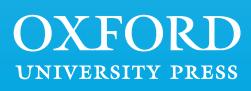